## **Manually create classes to group multiple sections that meet in the same room at the same time.**

Some teachers have reported that they are unable to see all course sections that meant in the same period on one list for attendance. Below is the process for manually creating these course groupings.

This process will allow teachers to enter attendance for all students in the class at one time, simplify enrollment management, and work with combined rosters.

You can view these classes in the **School** view: Click the **Schedule** tab. On the **Sections** side tab, click **Classes**. A list of multi-section classes for the current school year appears. Click a class to view the details.

To create a class:

1. Click the **Classes** side tab.

2. On the **Options** menu, click **Add**. The *New Schedule Class* page appears:

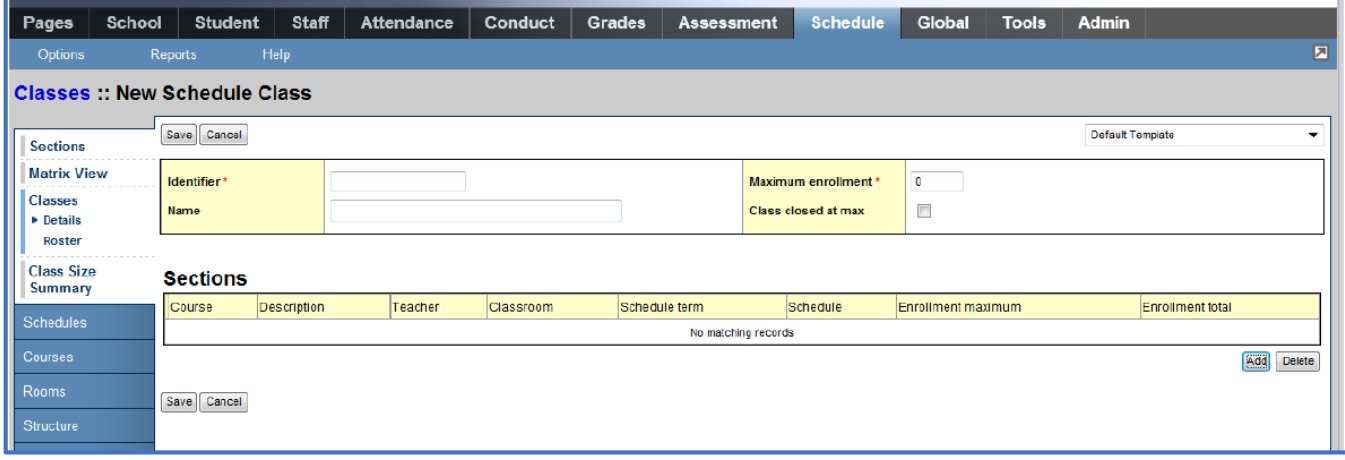

## 3. Type an **Identifier** and **Name** for the class.

4. Type a number for the Maximum enrollment. When the system builds this class, it uses the maximum you set for each section, and finally this number.

5. Select the **Class closed at max** checkbox if the system cannot schedule students in the class when it reaches the maximum enrollment.

6. Select the **Add** button on the lower right of the screen to add sections to this grouping.

7. The **Add section** dialogue box appears:

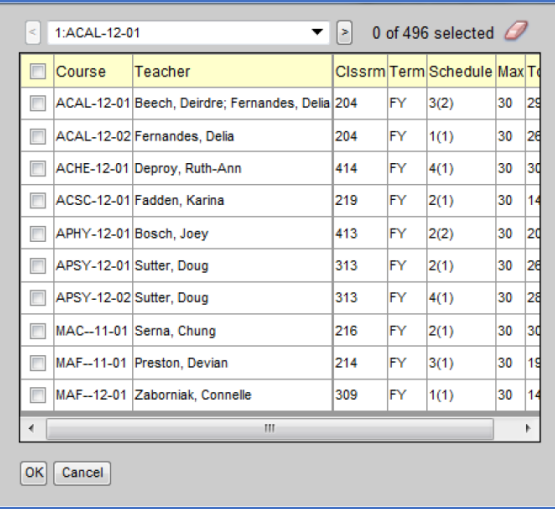

8. Select the sections to add (It may be easiest to sort by teacher to identify the sections that have a shared period in the same room, with the same teacher)

9. Click **OK** 

10. Click **Save**